# **STORY.IO**

#### **INTRODUCTION**

- Relgo Automation Studio (RAS) is a platform used to develop automated applications and also used to reduce the time and complexity.
- RAS is used to deploy the automated applications in live. It manages the elastic application packages for the organizations.

#### **OVERVIEW OF STORY.IO**

- Story.io is mainly used to capture customer stories which are nothing but the organization process problem.
- In this tool, we are providing solution to their stories in the form of automated packages.

#### **PREREQUISITIES**

- Create account in RNC [\(http://www.relgo.com](http://www.relgo.com/))
- Verify and create identity cast.
- Subscribe in RAS [\(http://www.relgo.com/ras\)](http://www.relgo.com/ras) with generated identity cast.
- Complete Bootstrap installations.

### **PROCEDURE**

#### **NEW STORY**

- It is used to write story for organization.
- In order to create new story, go to "New Story" and fill the appropriate fields of story name, story image and story purpose.

Relgo Automation Studio Welcome : shiraj.pro Signout Ŧ  $\Box$  New Story  $\star$  $\blacksquare$  My Stories  $\blacktriangleright$ **Automation Tools** ó Select Feature > Add Story process.io  $\sum$  automate.io \*Story Name Required  $\odot$ Choose File No file chosen deploy.io Story Image: \*Story Purpose: elasticapp.io story.io  $\theta$ Write a story and associate with<br>your automated package for<br>monetizing it. Also you can pick<br>from stock stories with the set of Created By: room stock stories with the set of<br>ready to use processes that suit<br>your requirement and deploy it to<br>live using Relgo Automation tools. **Add Business Problem Statement** \*Name: \*Owner: \*Purpose: \*Problem Statement Description:

Login to RAS  $\rightarrow$  story.io  $\rightarrow$  New Story  $\rightarrow$  New Story.

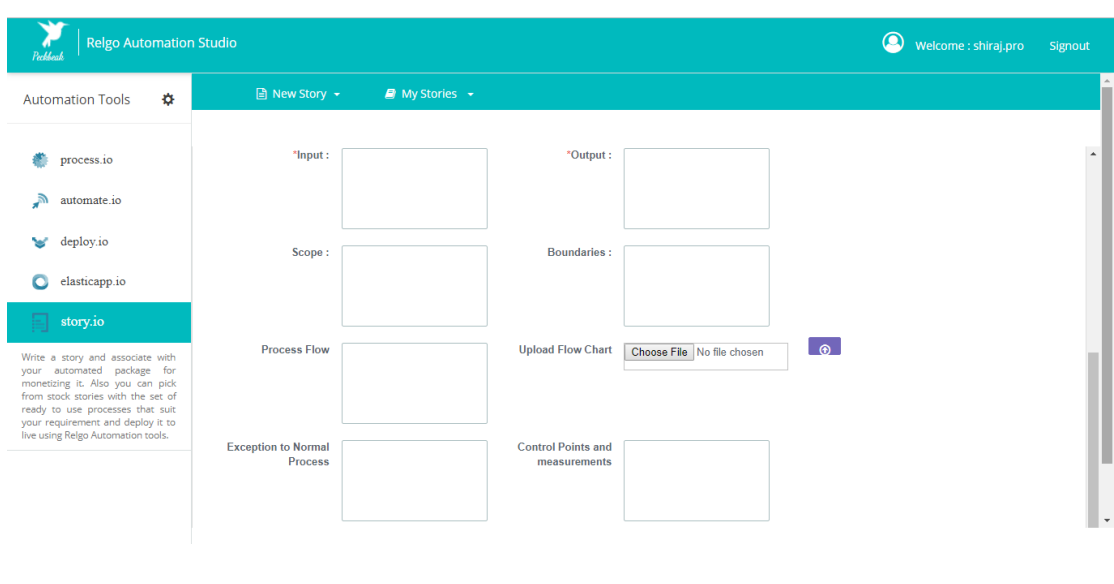

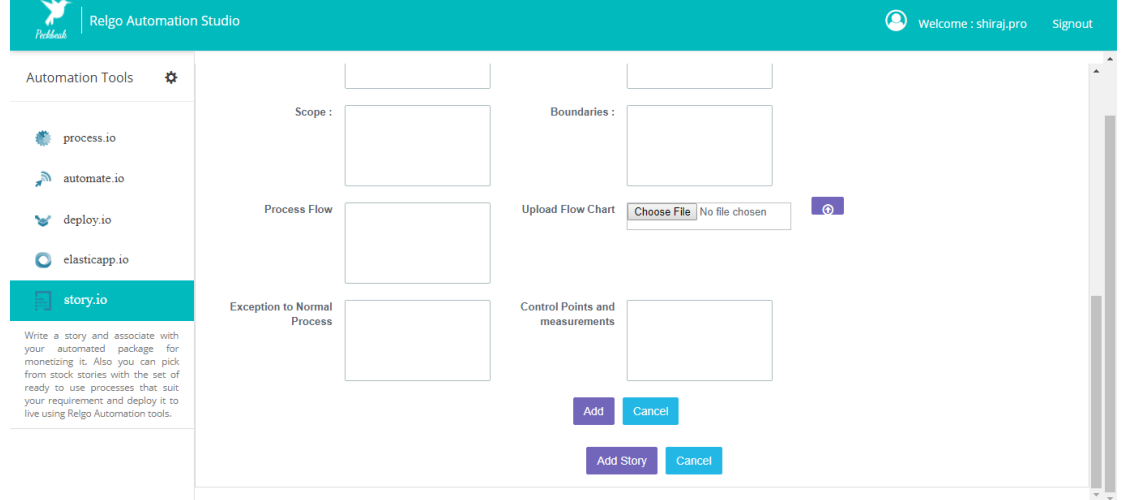

### **Variable Description**

**Purpose:**This section should provide a description of the purpose of the process. This may include why and how the process will benefit the organization.

**Name:** Thissection should specify thename of the Process.

**Owner:** Thissection should specify the owner of the process.

**Scope:**This section should provide a description of what is included in the business process as well as what is not included or is out of scope for the process.

**Problem Statement Description:** This is used to provide description to the problem statement.

**Input:**All business processes have an input or need to be fulfilled. This need or input is what initiates the process to begin.This section should identify the need or input required to initiate the process.

**Boundaries:** Process boundaries are a way of identifying where the process begins and ends. For example, there may be a need or input that initiates a process but is not actually a part of the process. The boundaries of the process must be clearly defined, documented, and communicated.

**Process Flow:**Many business process documents provide the process flow in a graphical format. Some provide the flow in a verbal format. Some provide both.This may depend on organizational standards. However, it is imperative that some detailed description of the flow ofprocess is provided. Without this, the process becomes open to interpretation and will suffer from a lack of formality and clarity. This section should describe each step of the process from beginning to end.

**Output**: All business processes have an output or result that they must achieve. This is directly tied to the process purpose. While the output may not necessarily be a formal part of the process itself—depending on where the boundary is established—it is an integral part of the document as it explains what it expected upon completion of the process. This section should provide an explanation of the process's output.

**Exceptions to Normal process:** Often, a business process will not follow its normal work flow from beginning to end as there may be many variables involved in the process. This section should explain where exceptions to the flow may occur and what steps will be taken in such an instance.

**Control Points and Measurements**: Business processes are neither without risk and uncertainty nor exempt from any type of efforts to continuous monitor and improve. Control points should be established at various points of the process flow where risks have been identified. This helps the process owner monitor risks associated with the process and is useful in ongoing process improvement efforts. Measurements are also necessary for determining the effectiveness of a process and performing process improvement. Measurements may coincide with control points in an effort to identify where risks or problems may reside and to determine a methodology for improving the process around these risks or problems.

# **SOLUTION**

It is used to write solution to the created story

In order to add solution, go to "solution" and fill the appropriate fields of select story, business process solution and select appspaces.

Login to RAS  $\rightarrow$  Story.io  $\rightarrow$  New Story  $\rightarrow$  Solution

- Create a story which is nothing but collecting the customer problem statements and solution is added to that problem statements(story)
- Solution which is nothing but the created and deployed appspace in which all the customer requirements are made into an appspace and deployed.
- Now while adding solution we have to select the story to which we want to attach the appropriate appspace as a solution.

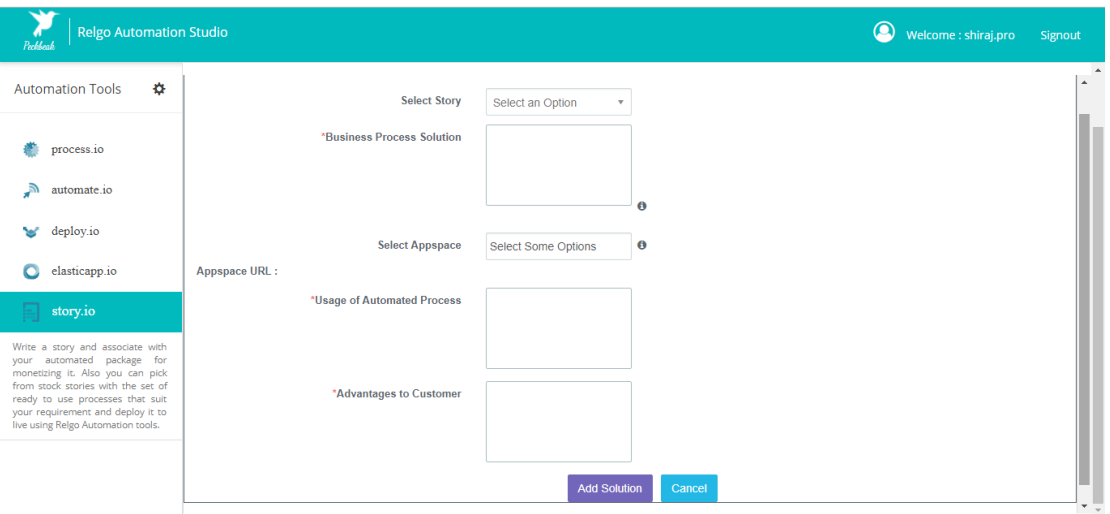

## **Variable description**

**Select story:**User has to select the story to which he wants to add the solution. When user selectsstory, a table appears with the details of story

**Business process solution:**In this section we will provide summary of solution(appspaces, processes and role templates with small description)

**Select Appspace:**Here user selects the appspace, a table appears with details of the appspace and appspace URL.

**Usage of automated process:**Implementation and usage of provided process helps customer to execute the operational process

**Advantages to customer:**Reduces the customer operational process execution cost and maintenance.

### **MY STORIES**

It is used to view the created stories. In order to see the created stories, go to "My Stories" and in this we can use edit or delete options.

- In "my stories" user will see the created stories, story descriptions and URL in a table
- Here user can copy the URL and share the URL to customer.

Login to RAS  $\rightarrow$  Story.io  $\rightarrow$  My Stories  $\rightarrow$  My Stories

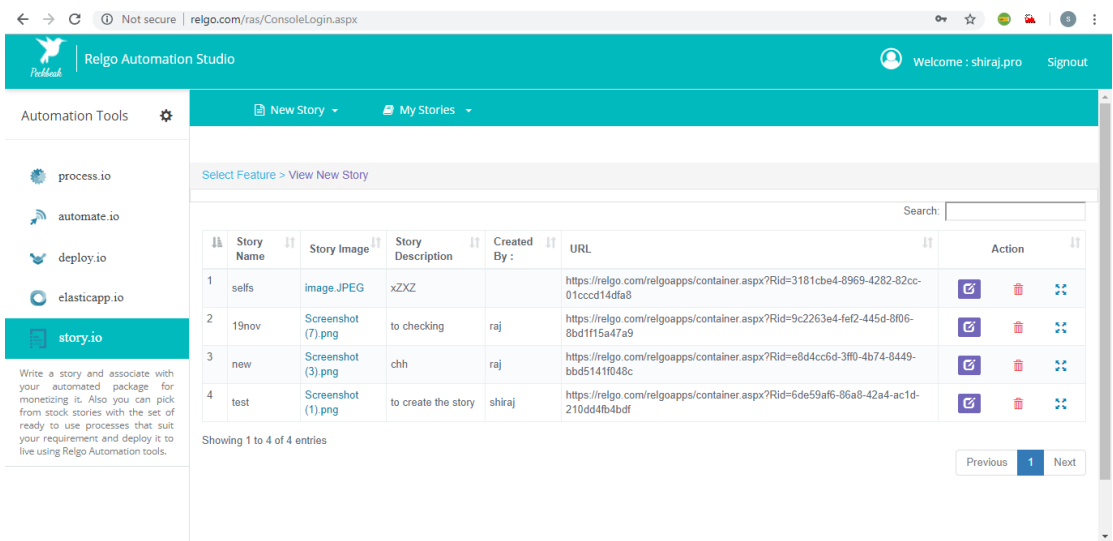

#### **ADD STORY URL**

 Copy the generated URL in my stories and paste it in story URL and click on search then it shows the related story information like story name, story image, story description

 $\rightarrow$   $\mathbb{C}$   $\circ$  0 Not secure | relgo.com/ras/ConsoleLog Relgo Automation Studio Welcome : shiraj.pro Signout  $\blacksquare$  My Stories  $\blacktriangleright$ Automation Tools \$ Select Feature > Add Story Url Data  $\bullet$  process.io  $\sqrt{ }$  automate.io \*Story Url https://relgo.com/relgoapps/ deploy.io Search TABLE | TILES  $\bigcirc$  elasticapp.io Search:  $\mathbb{H}^{\mathbb{N}}$  Story Name  $\Box$  $\Box$  Story Image **IT Story Description IT Add Business Process** selfs image.JPEG  $xZXZ$ 37f8c612-164e-4a1f-a81c-e8ac49b188b4  $\blacksquare$ ite a story and associate with a story and associate with<br>tizing it. Also you can pick<br>stock stories with the set of<br>to use processes that suit Add Story Url Data to use processes that suit<br>equirement and deploy it to<br>ng Relgo Automation tools.

Login to RAS  $\rightarrow$  Story.io  $\rightarrow$  New Story  $\rightarrow$  Add Story URL

- The URLgenerated in "my stories" table can be shared to other customers.
- If the customer problem statements or requirements are equal to the stories already prepared by us ,we can directly share the story attached with a solution
- Then user has to copy that URL and paste it in the box then click on search after that story details table will appear
- If user wants to get that story, he has to click on add story URL data. Then he will get that story in "my stories" and the solution will appear in "my solution". From there we will copy the URL and paste in add appspace URL to get the appspace